GDR00451

# **Saffire MixControl 1.7**

# **Standalone Mode and Dual Unit Operation Guide**

**Supported Units: Saffire PRO 24 / Saffire PRO 24 DSP / Saffire PRO 40 / Liquid Saffire 56**

 $\overline{\phantom{a}}$ 

# **Dual Headphone Output Support for VRM**

### **Supported Units: Saffire PRO 24 DSP**

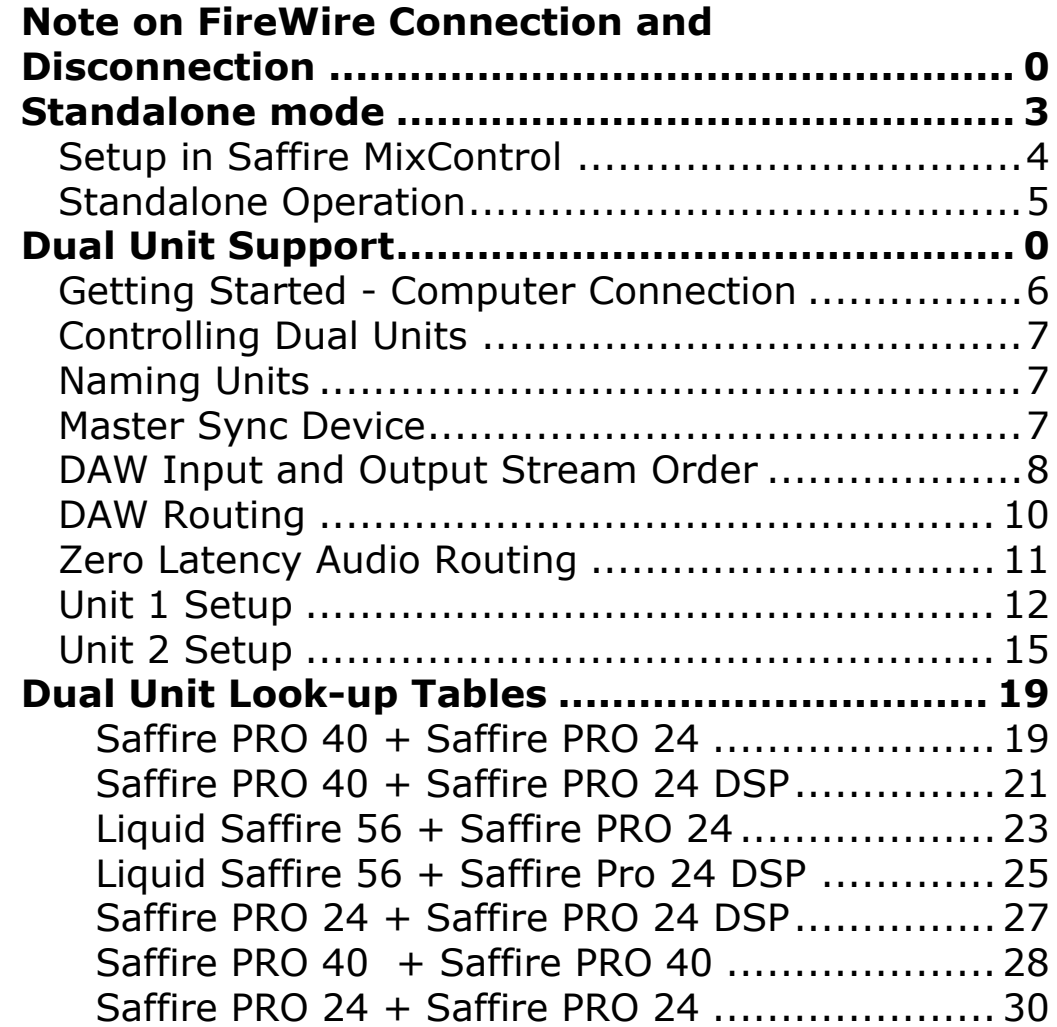

[Saffire PRO 24 DSP + Saffire PRO 24 DSP](#page-30-0) ........31 **[VRM Dual Headphone Output Support - Saffire](#page-31-0) [PRO 24 DSP.....................................................](#page-31-0) 32**

# **Note on FireWire Connection and Disconnection**

The Saffire range can now be used in standalone mode, and dual-unit connection.

This means that there is an increased occurrence of connecting and disconnecting your Saffire unit.

All Saffire units adhere to the IEEE1394 (FireWire) standard, however it may be the case that the FireWire port on your computer motherboard or Firewire card does not.

Connection and Disconnection from a FireWire port that does not adhere to the IEEE1394 standard may result in permanent damage to both the Saffire and your computer.

To prevent permanent damage:

#### **When connecting your unit(s)**

Ensure that the Computer is Turned OFF Ensure that the Saffire is Turned OFF Connect your Saffire Turn ON your Saffire Turn ON your Computer Turn ON your Monitor Speakers

#### **When Disconnecting your unit(s)**

Shut down Saffire MixControl Turn OFF your Monitor Speakers Turn OFF your Saffire Disconnect your Saffire

## <span id="page-2-0"></span>**Standalone mode**

Standalone mode enables the use of a Saffire unit when not connected to the computer.

Here are some examples of Saffire standalone usage:

Standalone mixer - use in a live performance situation, or as a way to monitor studio equipment without the need to boot a computer.

Multi-channel mic preamp - use in a live performance situation, or as a way to get additional inputs and outputs to another computer interface e.g. Pro Tools hardware.

A/D and D/A Converter - use in a live performance situation, or as a way to get additional inputs and outputs to another computer interface e.g. Pro Tools hardware.

Routing Matrix - use to route signals to and from outboard and effects units.

### <span id="page-3-0"></span>**Setup in Saffire MixControl**

(With the Saffire connected to your computer) open Saffire MixControl

If you will be connecting to any digital devices, ensure that the Saffire's sample rate and digital sync settings are correct for the connecting device(s).

- Check that Liquid Preamps are set to the correct input, emulation and harmonics. (Liquid Saffire 56 only)

- Check that any Compression, EQ, Reverb, OR VRM is set up as desired. (Saffire PRO 24 DSP only)

- Check the input switching is correct for all analogue inputs.
- If any input mixing is required, set this up in the mixer tab(s)
- Ensure that all routing (whether from a mixer tab, or a routing matrix) is correct.

To save the settings to the Saffire hardware

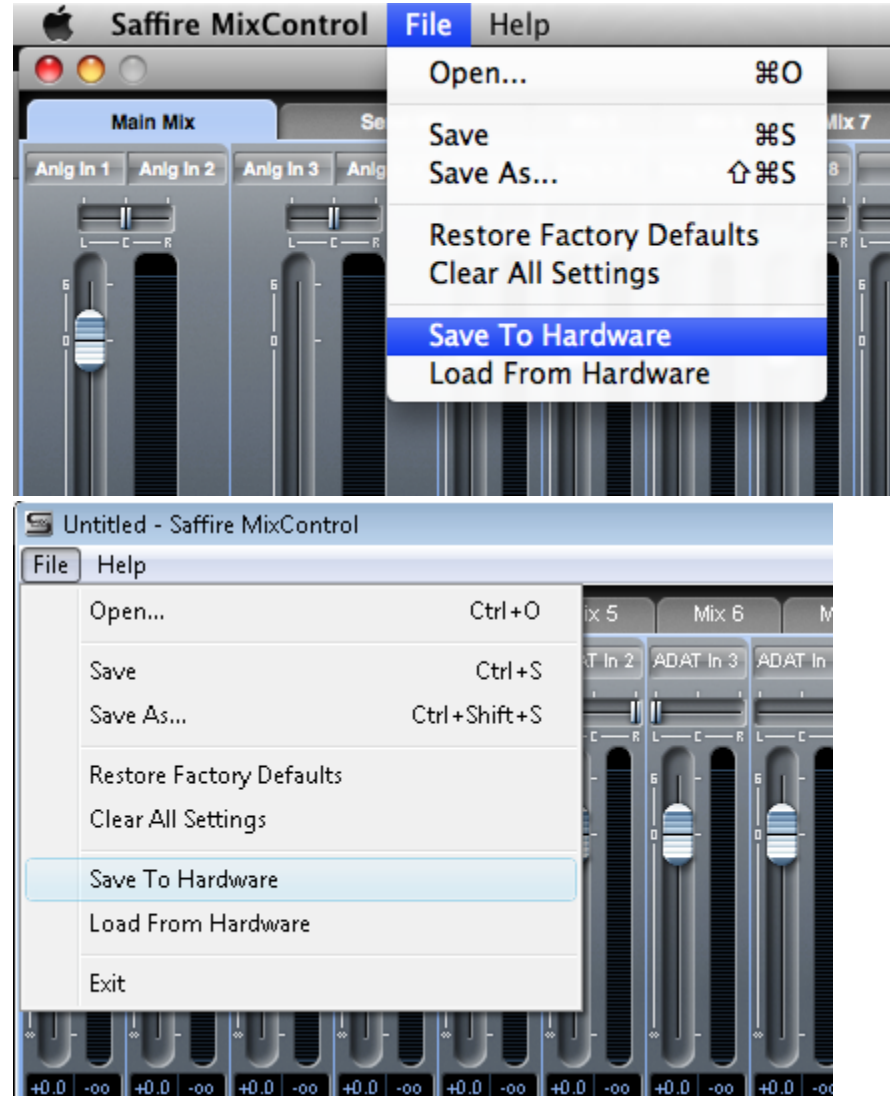

**EITHER** 'Save to hardware'

Settings are saved to hardware and also retained for Standalone Mode.

When connected to a different computer, settings can be copied to that system using 'load from hardware'.

**OR** Close down Saffire MixControl

Settings are retained for Standalone Mode. When connected to a different computer, settings are no longer retained.

#### **Now turn OFF your Saffire unit.**

Then disconnect the unit.

NOTE: If any changes are made after selecting 'Save to hardware' then these will only be retained for standalone mode if Saffire MixControl is closed before disconnecting the unit.

If you shut down your computer before shutting down Saffire MixControl, then the settings will only be saved.

### <span id="page-4-0"></span>**Standalone Operation**

Connect the power supply and turn on the Saffire.

The unit will work exactly as set up in Saffire MixControl, even after subsequent reboots. The only way to change any settings that are not available on the front panel of the unit is to reconnect the Saffire to the computer and load Saffire MixControl (as outlined above).

# **Dual Unit Support**

It is now possible to run two Saffire interfaces connected to a single computer. This enables two devices to be connected to the same system and used as one device expanding the available Inputs and Outputs to your DAW.

Dual Device Support is limited to two devices connected to the same bus at sample rates of 48kHz or below.

The following table shows which 2 Saffire units can and cannot be used together:

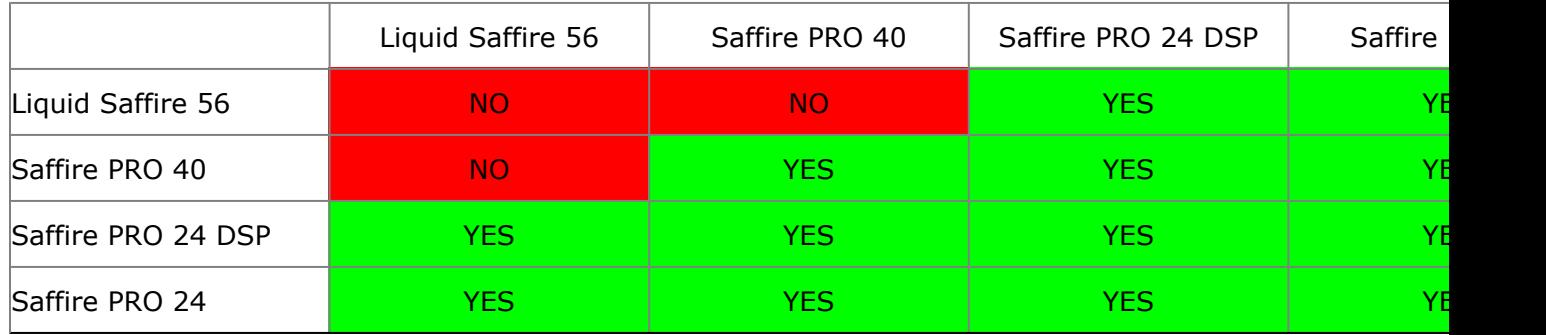

Dual unit combinations in Green can be used together, those in Red cannot be used together.

Therefore any two Saffire PROs can be used together, apart from the Liquid Saffire 56 which can only be used with Saffire PRO 24, or Saffire PRO 24 DSP.

### <span id="page-5-0"></span>**Getting Started - Computer Connection**

#### **Computer with a single FireWire port**

Connect one Saffire to the FireWire port on the computer. Connect the second Saffire to the spare FireWire port on the first Saffire.

Note that both the Saffire PRO 24 and Saffire PRO 24 DSP have a single firewire port, so both need to be connected to a Saffire PRO 40 or Liquid Saffire 56 and will require the PSU when connected in this way.

#### **Computer with multiple FireWire ports**

Connect both Saffires directly to computer.

Note that both FireWire ports on the computer **MUST** be on the same FireWire bus. i.e. the same PCI / PCIe FireWire card.

### <span id="page-6-0"></span>**Controlling Dual Units**

Saffire MixControl allows control of two units from the same interface. One unit is displayed at a time. To switch focus between units, click on the name field.

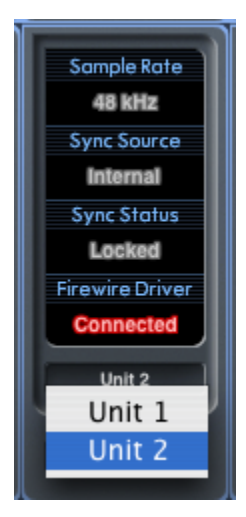

### <span id="page-6-1"></span>**Naming Units**

Connected units can be renamed so they may be more easily distinguished in a dual device environment. Right-Click on the name field to rename the unit. Note that the name may take a short time to update.

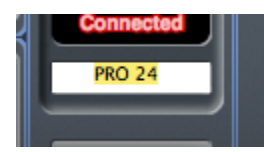

### <span id="page-6-2"></span>**Master Sync Device**

When dual Saffire devices are connected to one computer via FireWire, the two devices will automatically sync together with no need for any additional cable connections. However one device will be set as the Master Sync Device.

Click on the settings menu to select which unit is the Sync Master.

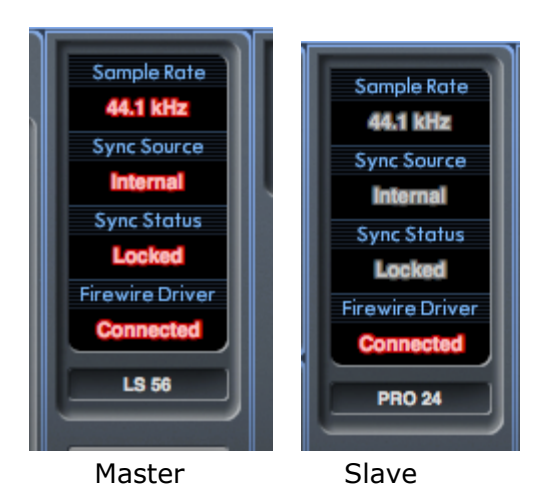

Sample rate and digital sync settings can only be set when Saffire MixControl has control of the Master Sync Device. When controlling the slave device, sample rate and digital sync are greyed out.

When connecting any external digital devices, the external sync source (Word clock, ADAT or S/PDIF) must always be connected to the Master Sync Device.

If additional digital units are connected, then they must also be slaved to the device providing sync to the Master Sync Device.

If the Liquid Saffire 56 is providing the sync source, then digital units can be connected to either device

### <span id="page-7-0"></span>**DAW Input and Output Stream Order**

The input and output streams of both units will be combined into a single list when viewed from the DAW, or as seen by the operating system audio preferences when outputting sound from itunes/windows media player.

Each connected Saffire will have a (fixed) hardware ID. Inputs and Outputs from the Saffire with the lowest hardware ID will always appear first in the list.

**Mac Users:** Click on "About Saffire MixControl" from the 'Saffire MixControl" menu to find the hardware ID of the unit currently in focus.

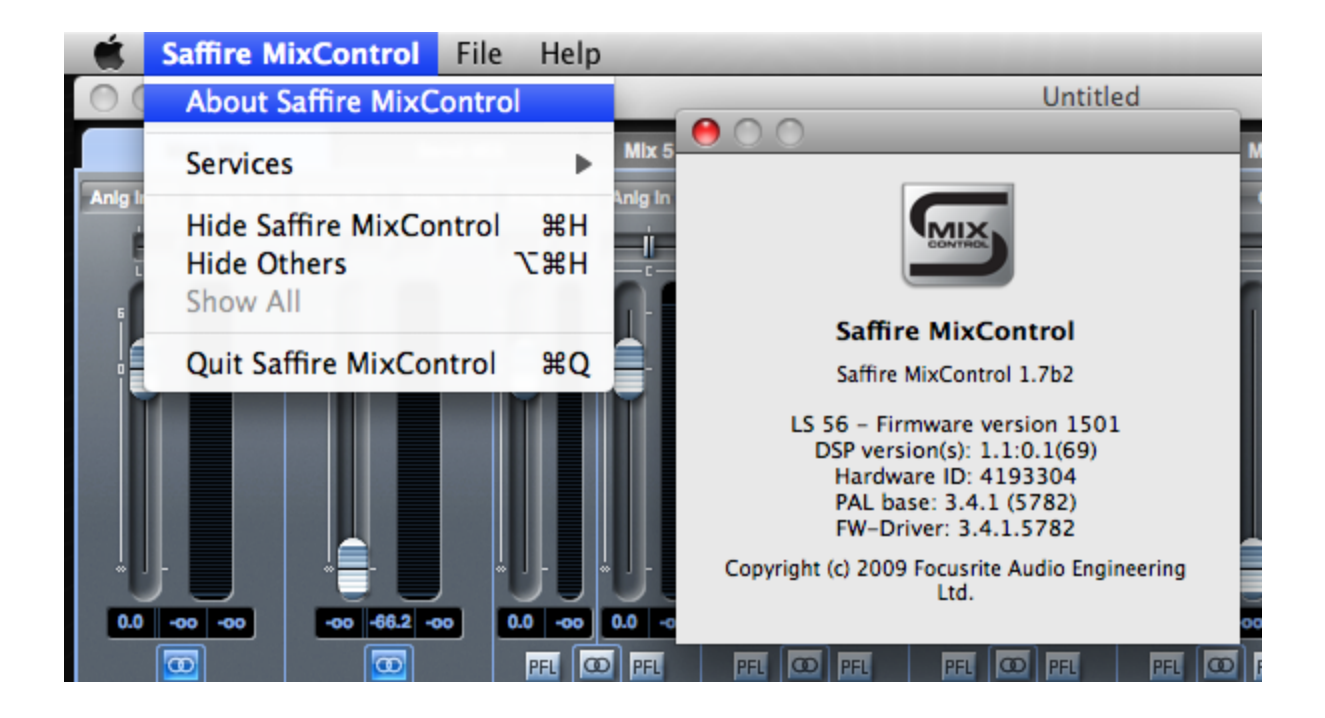

**Windows Users:** Click on "About Saffire MixControl" from the "Help" menu to find the hardware ID of the unit currently in focus.

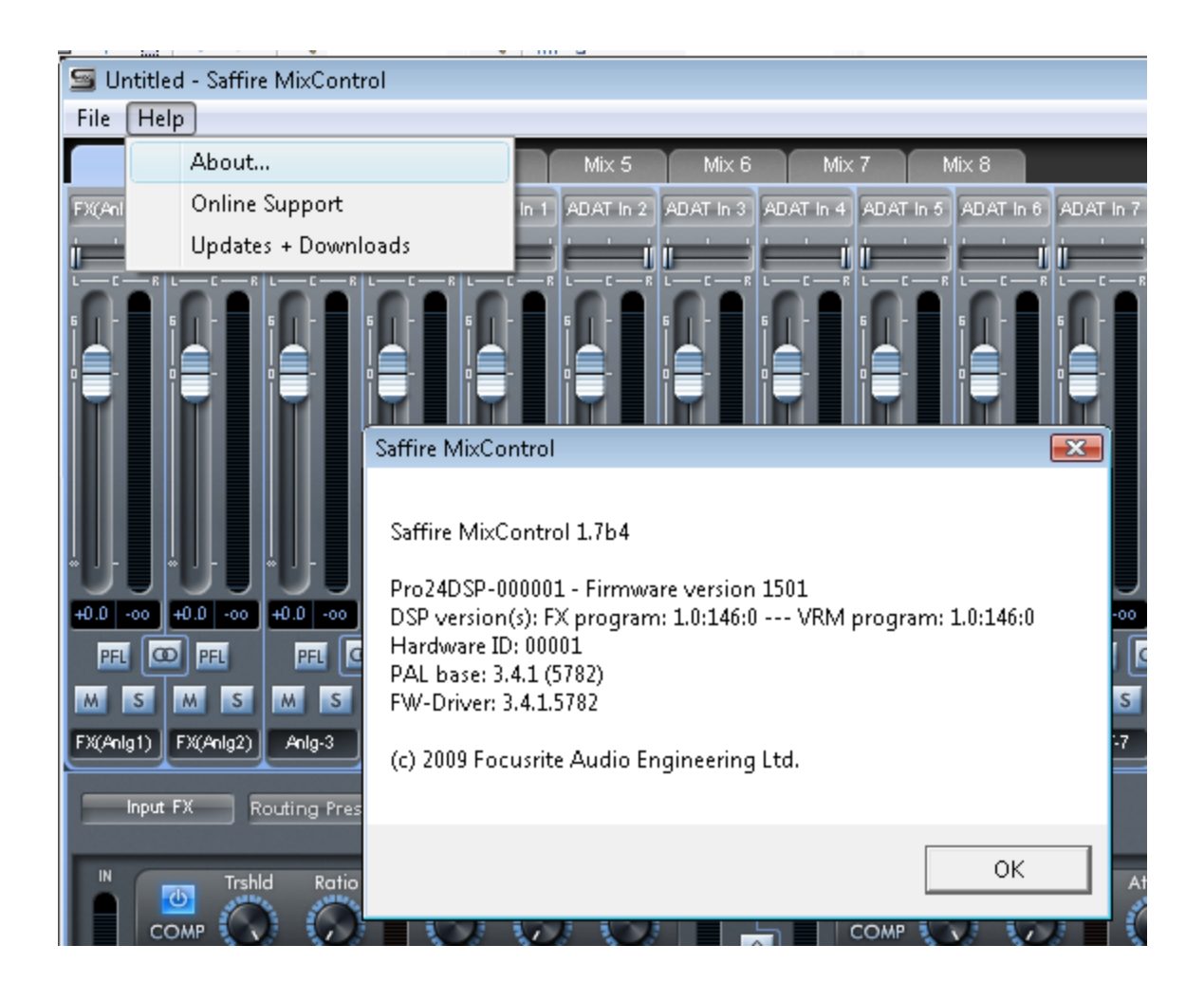

The Look-up Tables at the end of the document show how the DAW inputs and outputs are routed to the inputs and outputs of Saffire MixControl.

### <span id="page-9-0"></span>**DAW Routing**

Audio can be routed from Saffire to Saffire using your DAWs own routing capabilies. This allows audio processing from the DAW, but will result in audio latency due to the DAWs audio buffer.

Look-up tables for every possible Saffire combination can be found at the end of the document.

### <span id="page-10-0"></span>**Zero Latency Audio Routing**

When using a single Saffire unit, latency-free monitoring is achieved using internal routing.

Latency-free monitoring is possible when using two Saffires, however, it is not possible to create a single latency-free monitoring mix for both units using the FireWire connection alone.

The way to achieve this is to make audio connections to/from both units, and configure the MixControl software for each unit. This article outlines how to achieve this using the S/PDIF inputs and outputs, using the example of 2 Saffire PRO 40s connected to a single computer. However the set-up process is the same for any Saffire combination.

Firstly, you will need to configure your hardware as outlined in the diagram below:

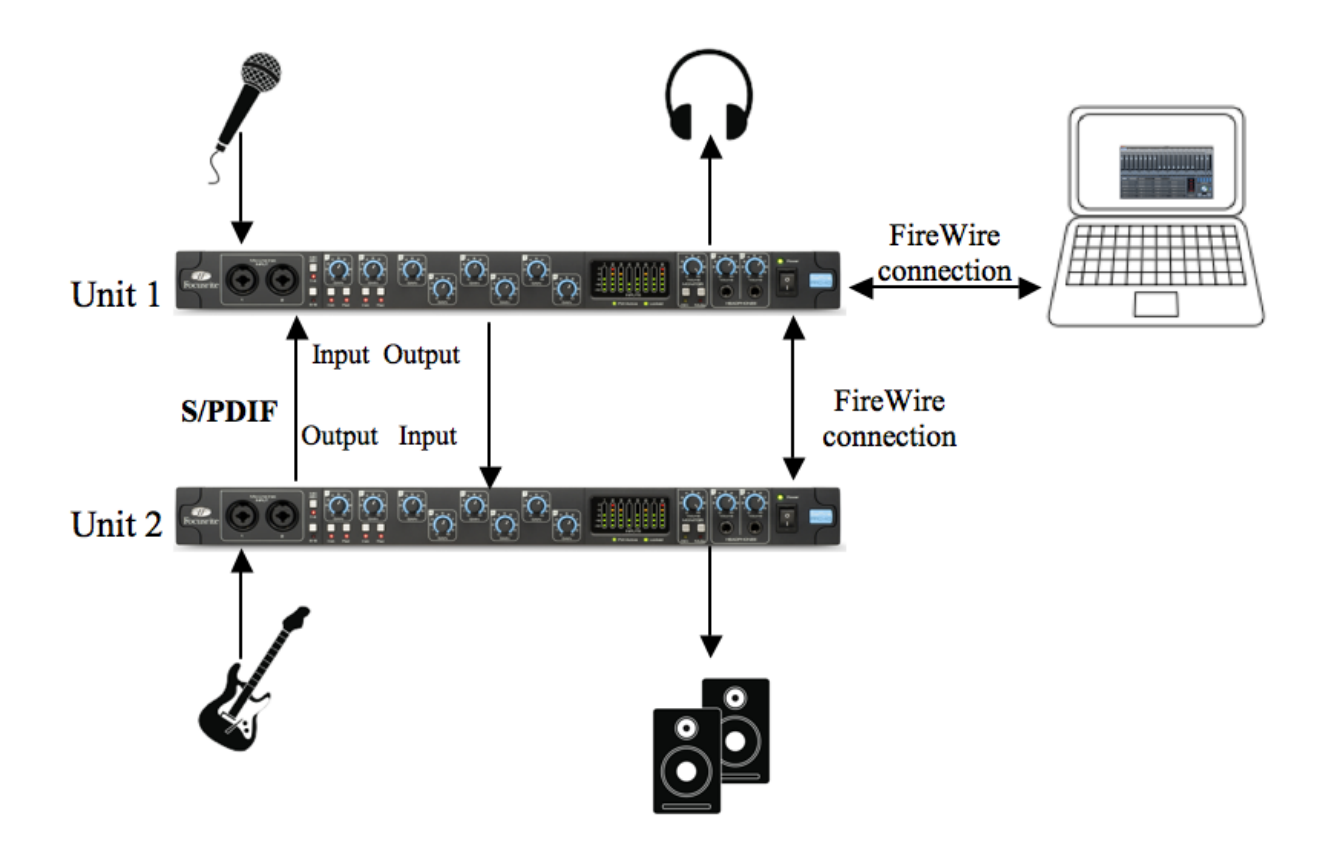

When you have connected your hardware as shown, you will then need to configure your software.

If wanting to monitor all of your inputs from the outputs of both units (as pictured above, both units will need 2 output mixes configuring)

- a MONITOR output mix (going to speakers/headphones/etc)
- a S/PDIF output mix (going to the other unit)

### <span id="page-11-0"></span>**Unit 1 Setup**

#### **Monitor Output Mix (Unit 1)**

- Open Saffire MixControl.
- Click on the first mixer tab.
- Ensure that the mixer output is stereo by clicking on the stereo button (below the meters of the output channel).
- Add the analogue inputs to the mixer, and set the required levels and panning.
- Add the SPDIF input to the mixer (this is the feed from Unit 2).
- Rename the mix to "MONITOR Mix" (or similar) by clicking on the name field (below the meters of the output channel).

This mix will be a combination of the audio that you are recording (Unit 1 inputs), and the S/PDIF output mix from Unit 2 (connected to the S/PDIF input of Unit 1), as shown below:

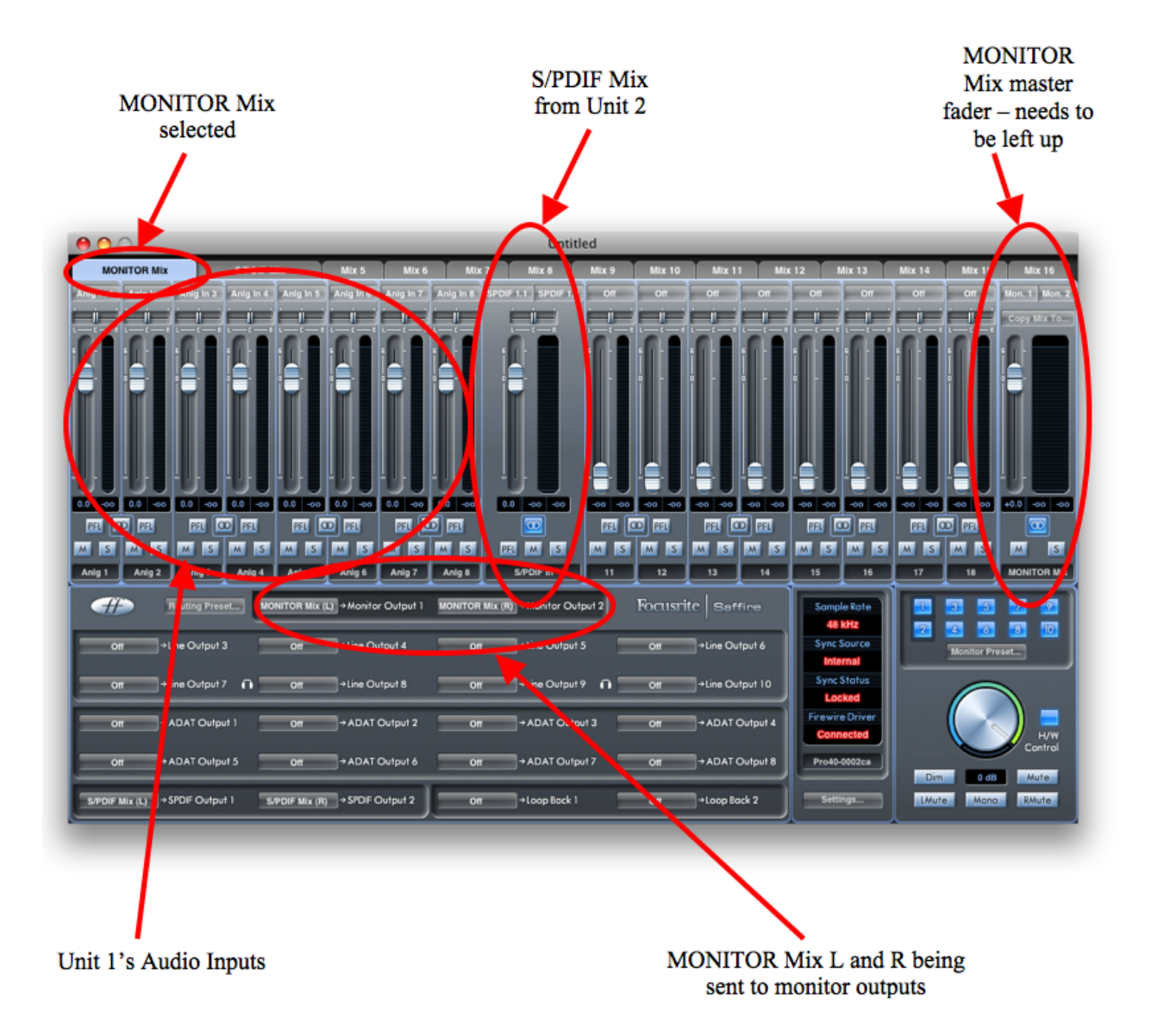

### **S/PDIF Output Mix (Unit 1)**

- Click on the second mixer tab.
- Ensure that the mixer output is stereo by clicking on the stereo button (below the meters of the output channel).
- The input configuration will be the same as in the first mixer, set the levels and panning as required.
- The SPDIF input to the mixer should be MUTED (this prevents feedback).
- Rename the mix to "S/PDIF Mix" (or similar) by clicking on the name field (below the meters of the output channel).

The S/PDIF output Mix will just be a mix of the audio inputs on Unit 1. The S/PDIF input will be muted to avoid feedback, and the mix will be sent out of the S/PDIF output to Unit 2. The configuration is as follows:

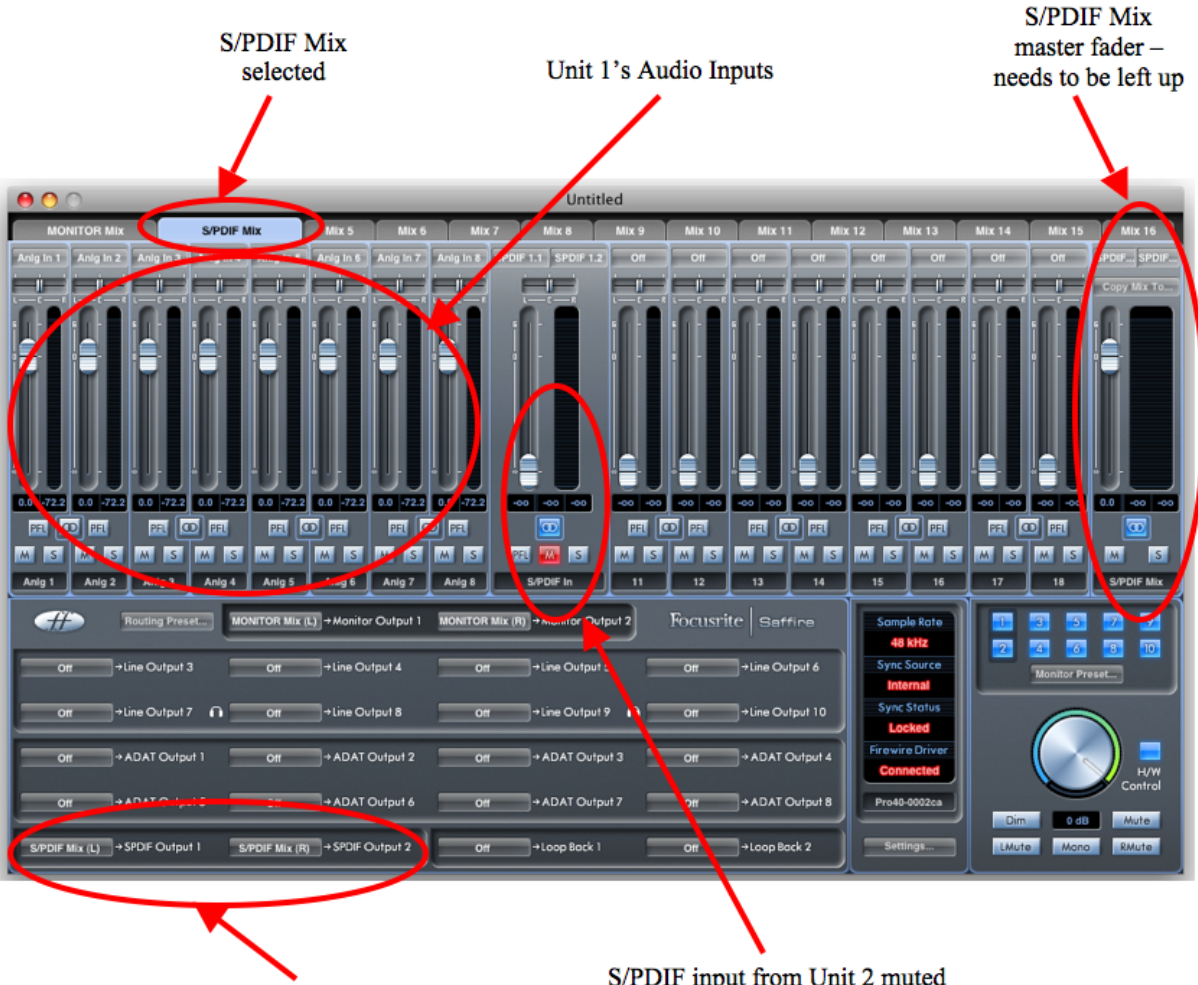

S/PDIF Mix L and R being sent to Unit 2 via S/PDIF output

S/PDIF input from Unit 2 muted in S/PDIF Mix (to Unit 2) to avoid feedback loop

### <span id="page-14-0"></span>**Unit 2 Setup**

### **Monitor Output Mix (Unit 2)**

- Switch Saffire Mix Control to the Unit 2.
- Click on the first mixer tab.
- Ensure that the mixer output is stereo by clicking on the stereo button (below the meters of the output channel).
- Add the analogue inputs to the mixer, and set the required levels and panning.
- Add the SPDIF input to the mixer (this is the feed from Unit 1).
- Rename the mix to "MONITOR Mix" (or similar) by clicking on the name field (below the meters of the output channel).

This mix will be a combination of the audio that you are recording (Unit 2 inputs), and the S/PDIF output mix from Unit 1 (connected to the S/PDIF input of Unit 2), as shown below:

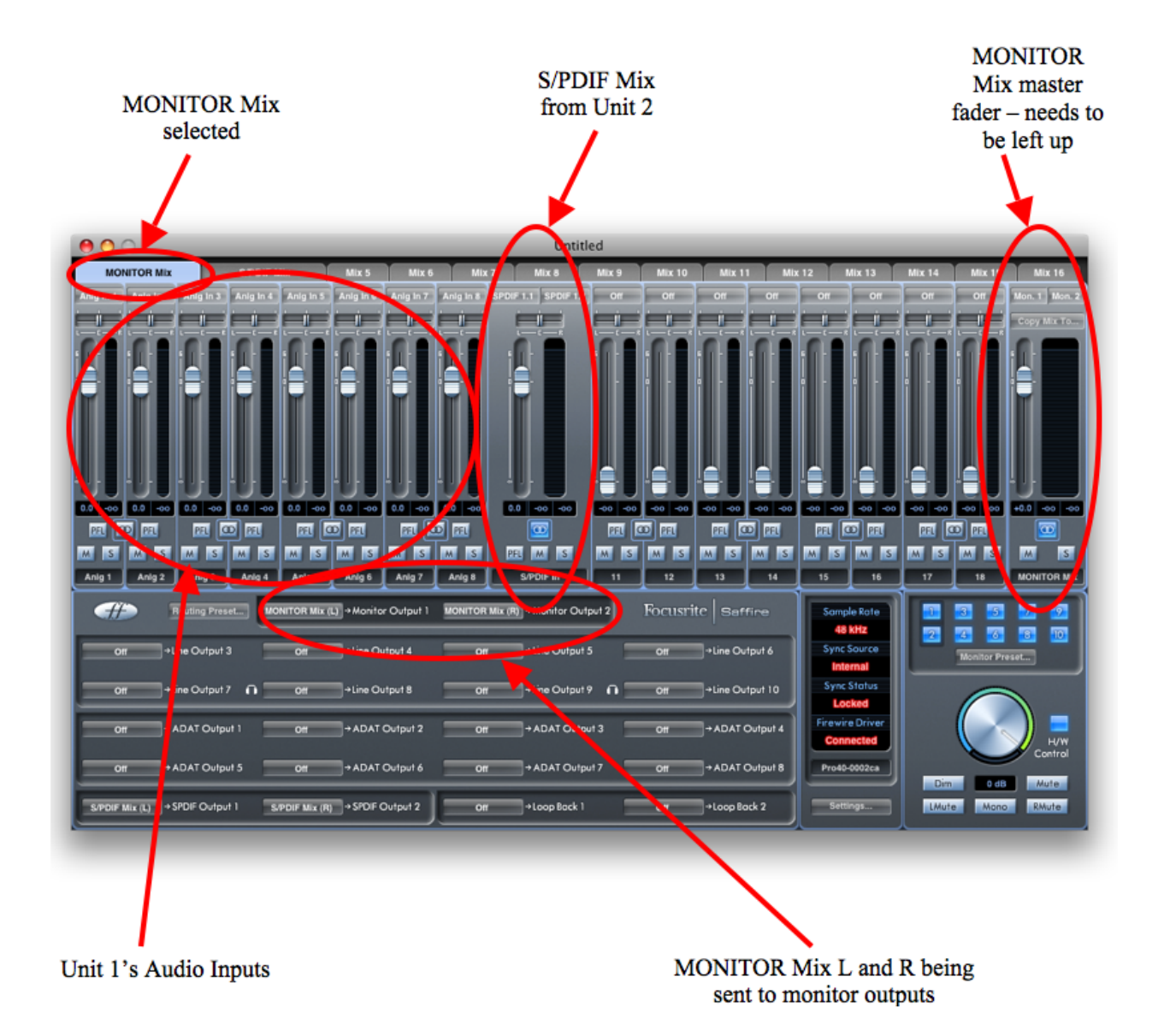

#### **S/PDIF Output Mix (Unit 2)**

- Click on the second mixer tab.
- Ensure that the mixer output is stereo by clicking on the stereo button (below the meters of the output channel).
- The input configuration will be the same as in the first mixer, set the levels and panning as required.
- The SPDIF input to the mixer should be MUTED (this prevents feedback).
- Rename the mix to "S/PDIF Mix" (or similar) by clicking on the name field (below the meters of the output channel).

The S/PDIF output Mix will just be a mix of the audio inputs on Unit 2. The S/PDIF input will be muted to avoid feedback, and the mix will be sent out of the S/PDIF output to Unit 1. The configuration is as follows:

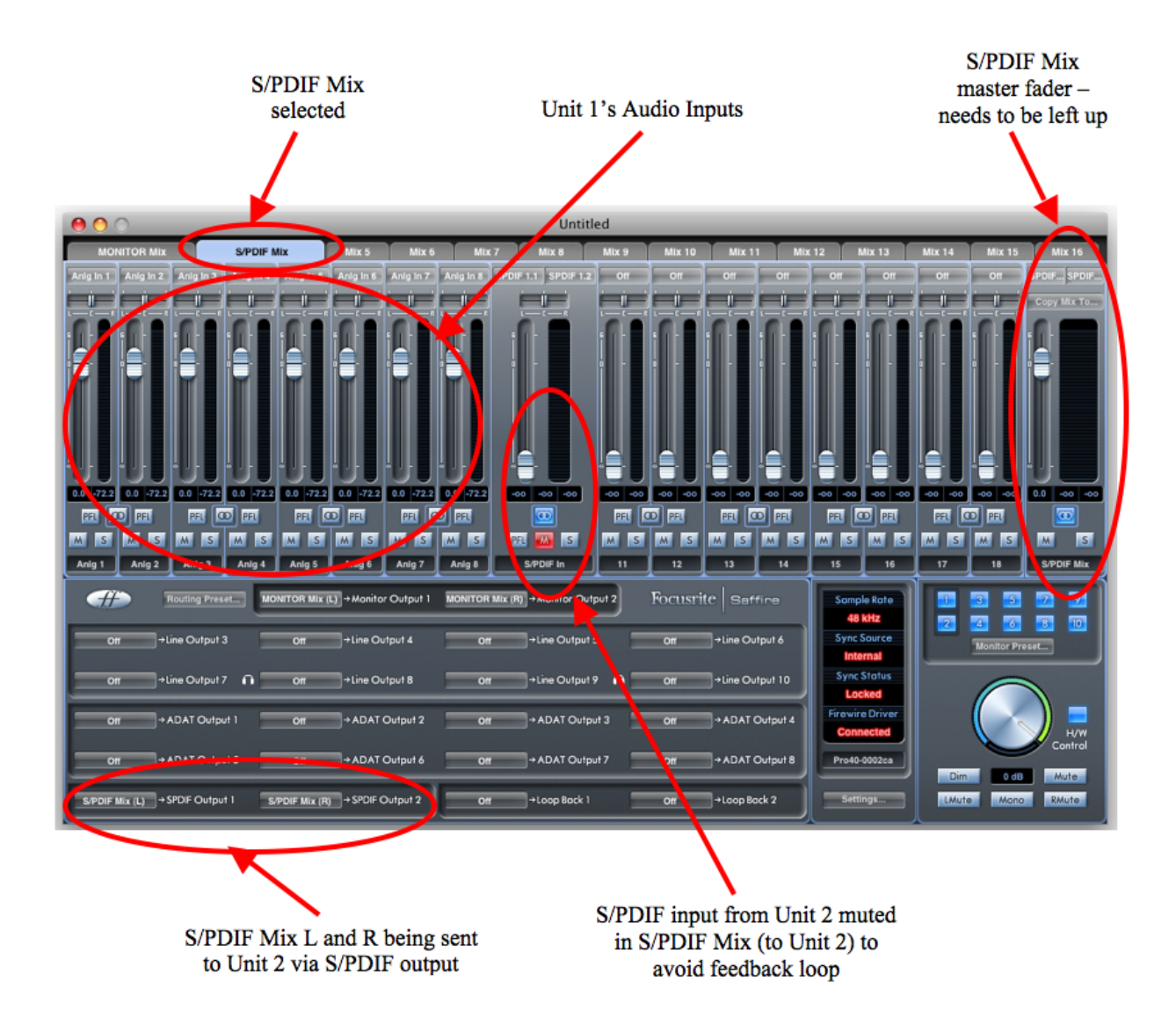

#### **Alternative Options**

- The above set-ups allow mixing and monitoring of only the analogue inputs connected to both Saffire PRO 40s. 8 channels of analogue plus 2 channels of S/PDIF use a total of 10 mixer channels. There are an additional 8 channels that can be used to mix and monitor additional signal sources - whether it be DAW outputs or ADAT inputs. Simply add these to both the MONITOR Mix and S/PDIF Mix.

- By selecting ADAT or analogue inputs/outputs rather than S/PDIF inputs/outputs, it is possible to achieve latency-free monitoring via either ADAT or the analogue inputs/outputs if desired.

- It is also possible to send individual audio channels between the units, rather than a stereo mix of inputs. This can be done by selecting individual inputs in the routing panel in the bottom left-hand corner of MixControl, rather than the Mixes created above.

# <span id="page-18-0"></span>**Dual Unit Look-up Tables**

The following tables show how the inputs and outputs of dual Saffires will appear in your DAW's I/O list.

The order in which the units appear in a DAW is as follows: Pro40; LS56; Pro24; Pro24DSP, this is always the case when using different type of unit. The tables below illustrate how the units inputs and outputs will appear.

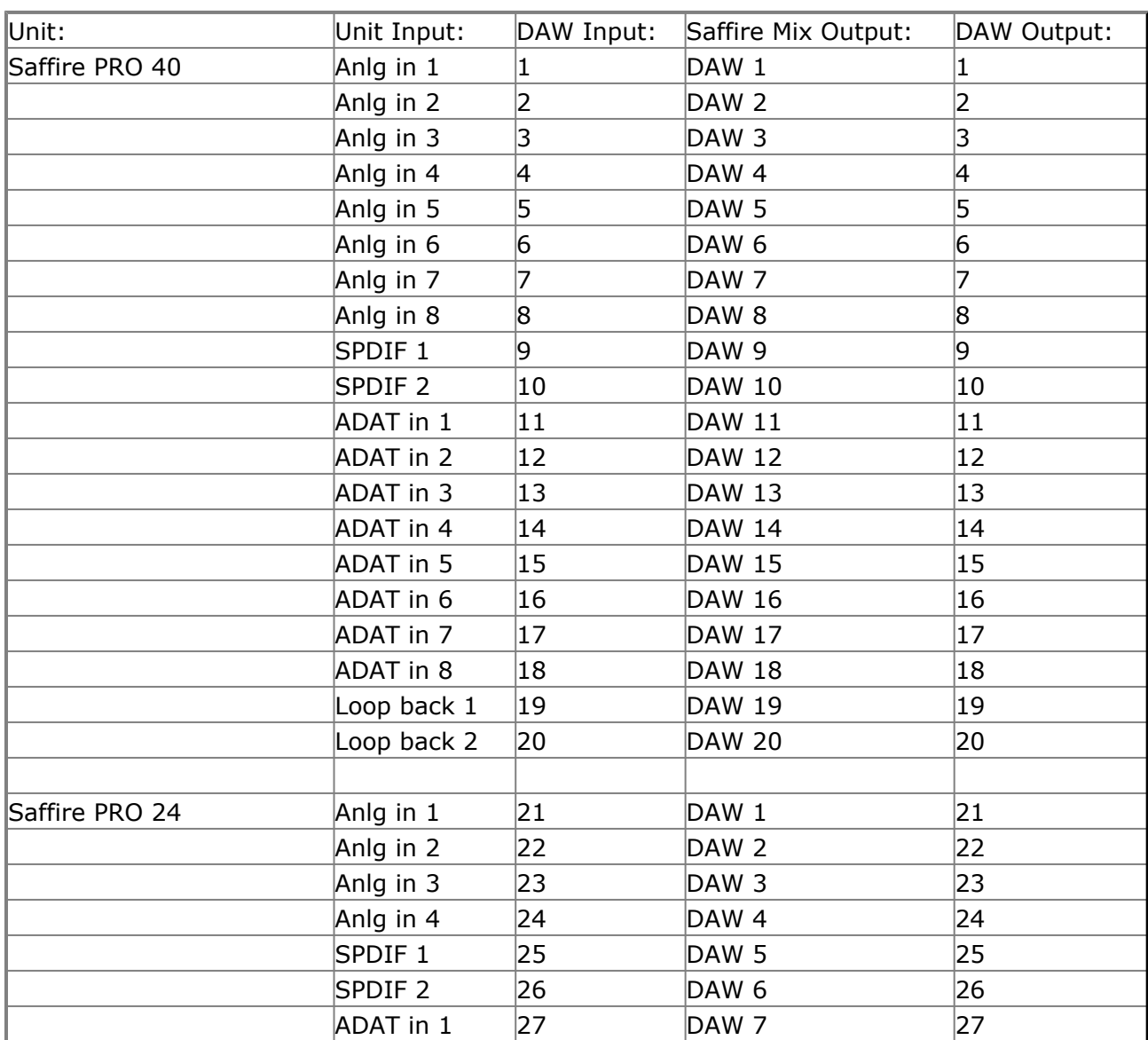

#### <span id="page-18-1"></span>**Saffire PRO 40 + Saffire PRO 24**

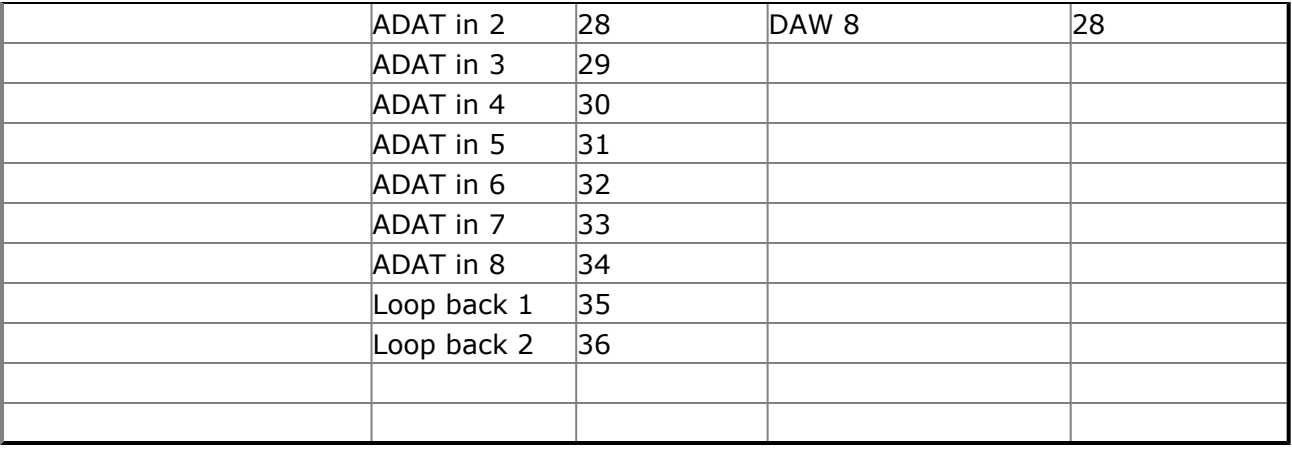

### <span id="page-20-0"></span>**Saffire PRO 40 + Saffire PRO 24 DSP**

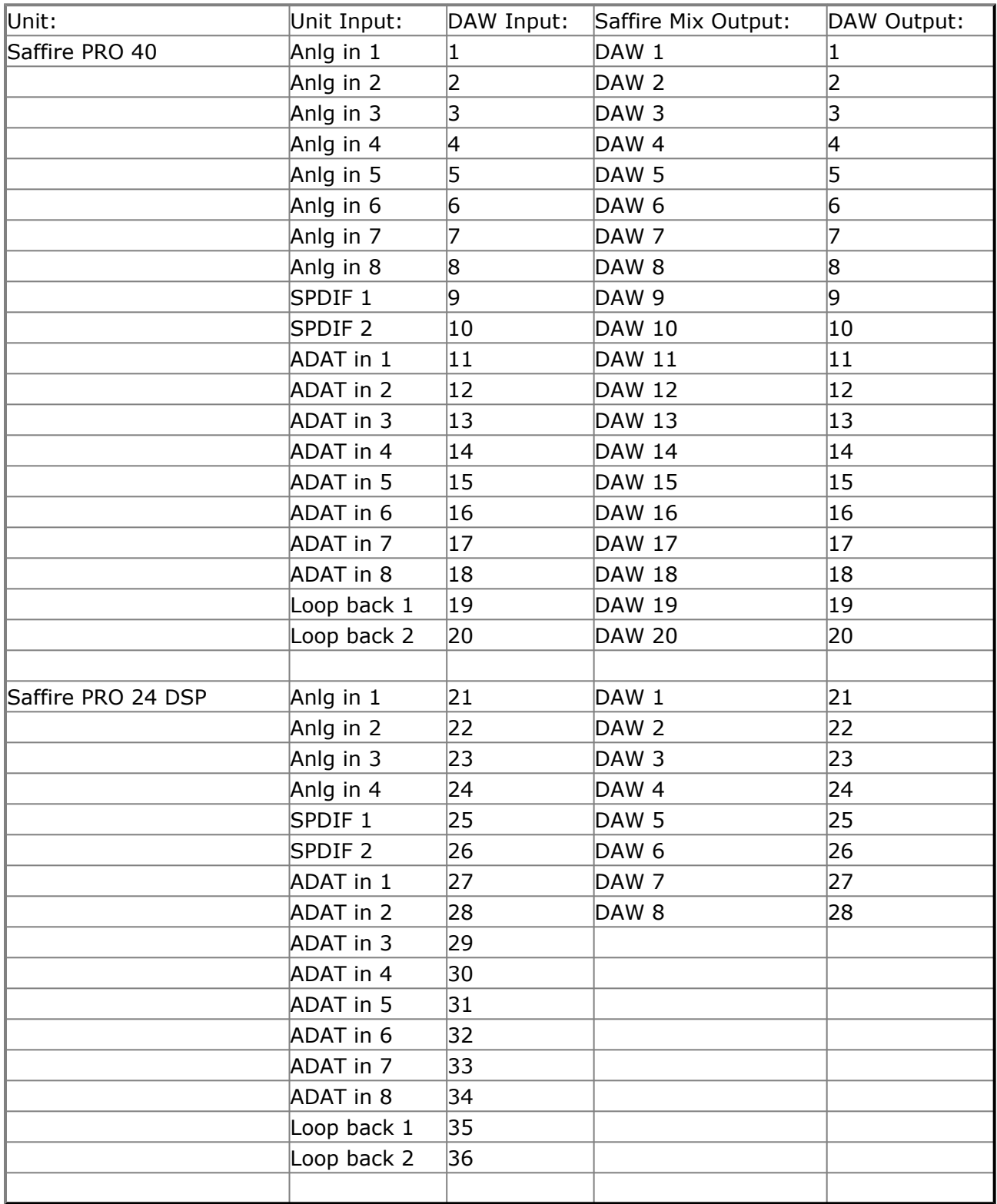

### <span id="page-22-0"></span>**Liquid Saffire 56 + Saffire PRO 24**

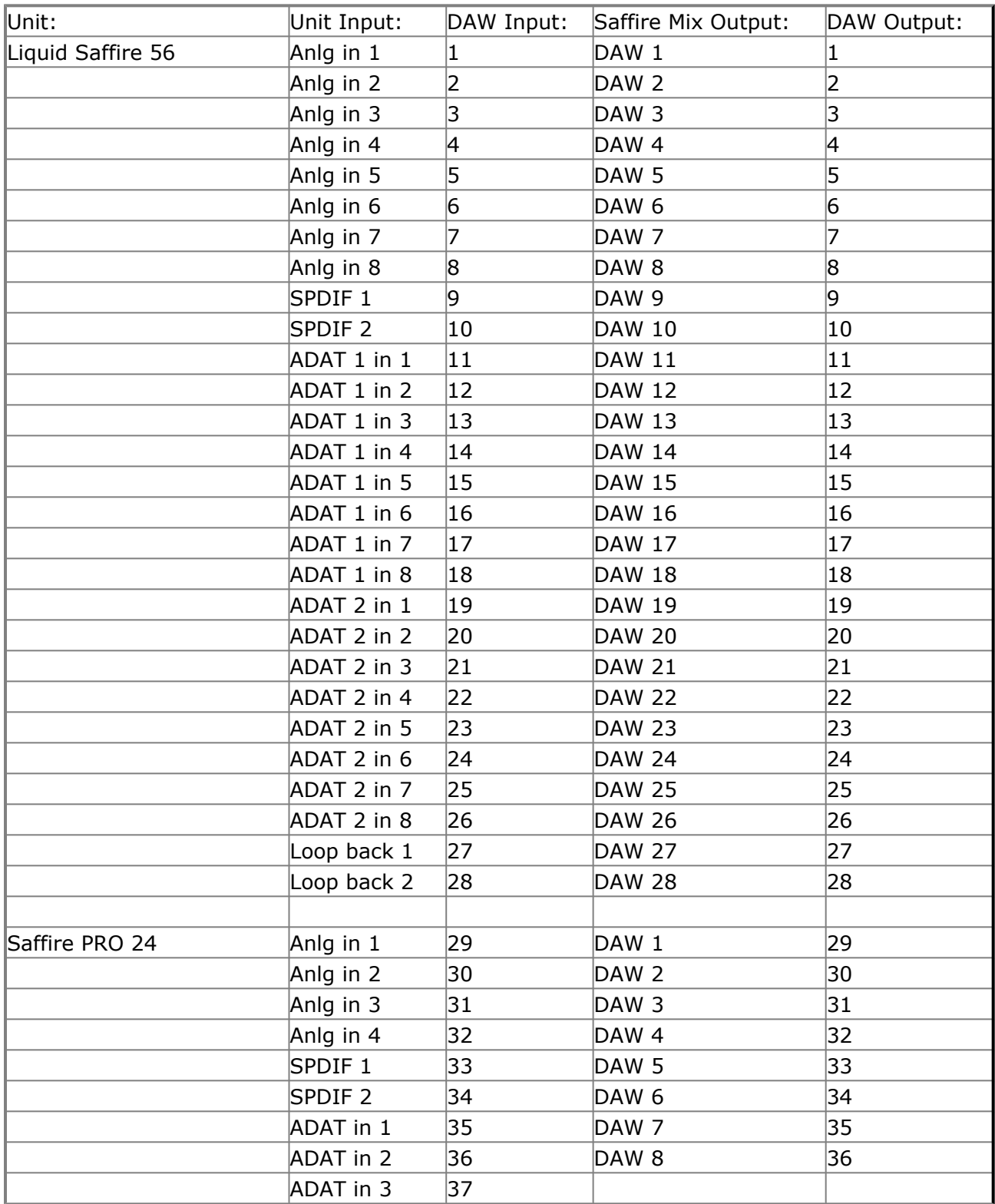

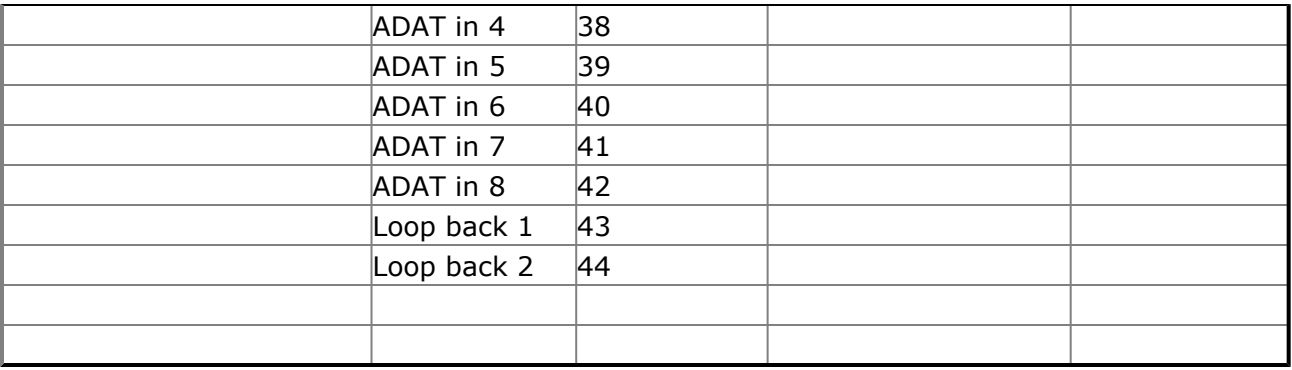

### <span id="page-24-0"></span>**Liquid Saffire 56 + Saffire Pro 24 DSP**

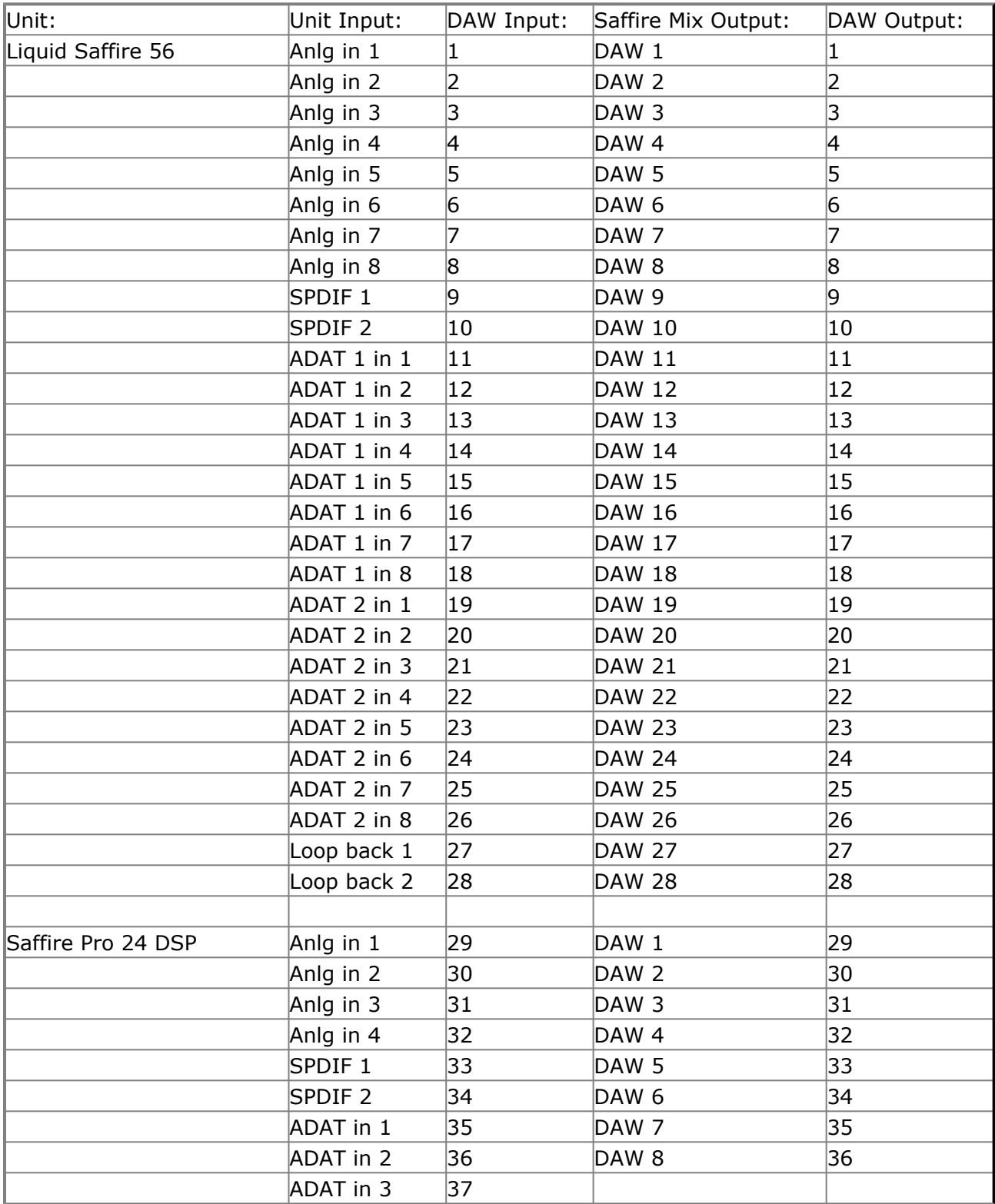

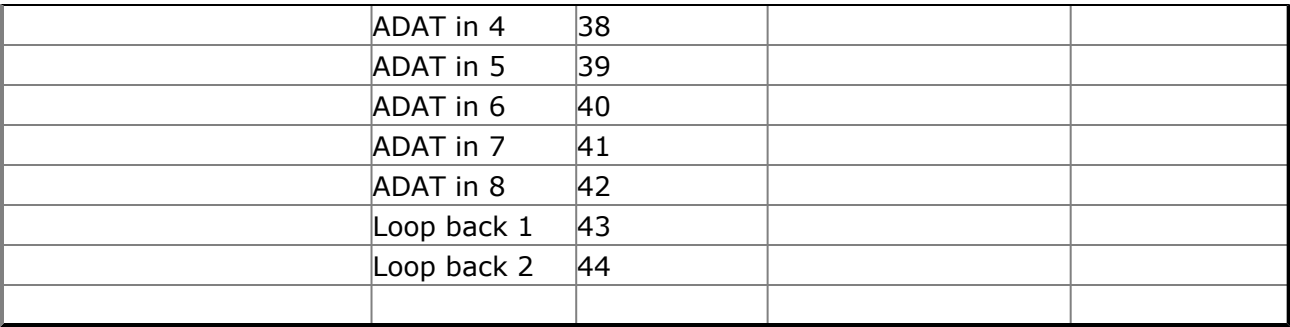

### <span id="page-26-0"></span>**Saffire PRO 24 + Saffire PRO 24 DSP**

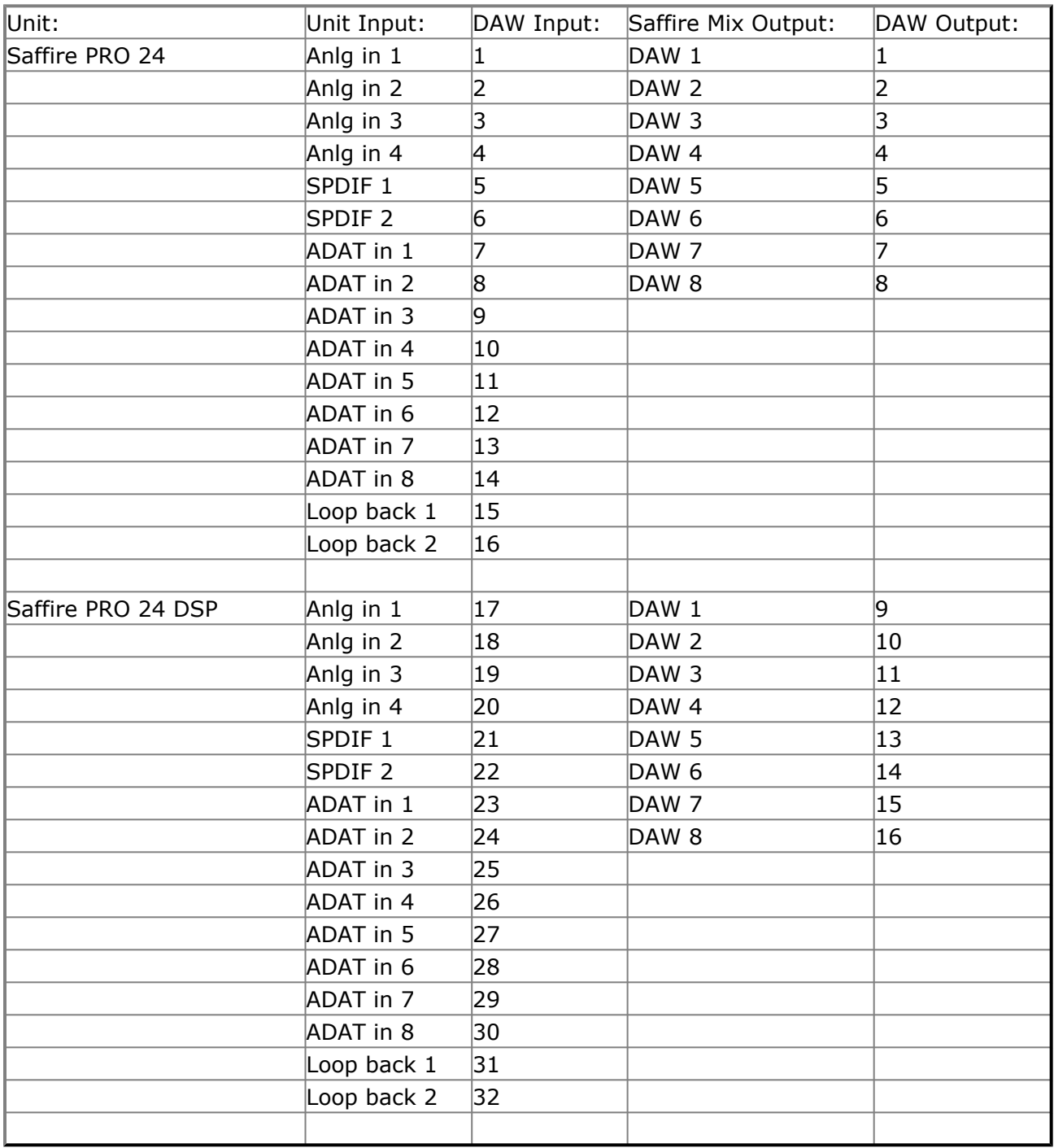

If two units of the same type are used, the unit with the lowest unit ID will always appear first in the list, the tables below illustrate how the units inputs and outputs will appear.

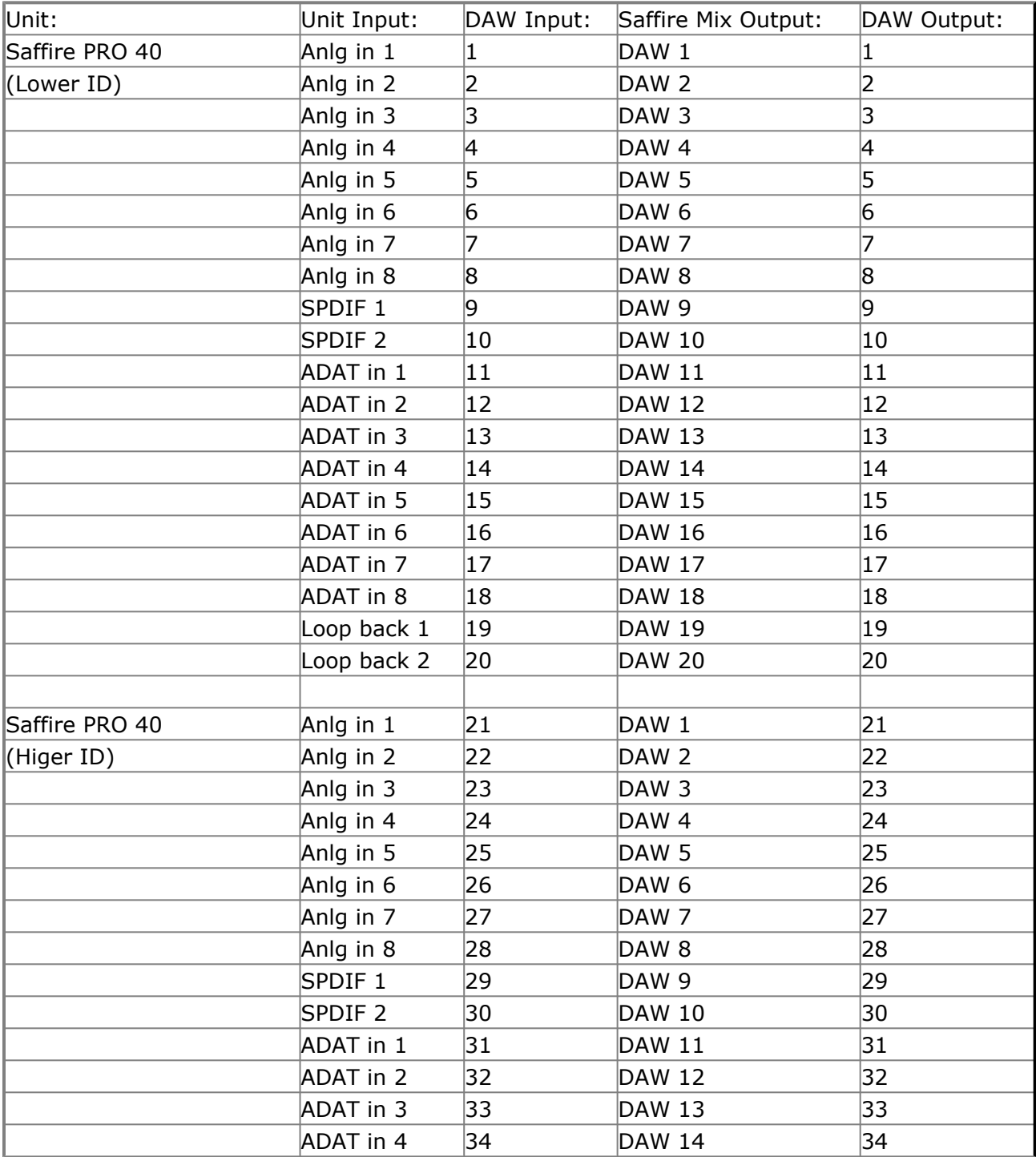

#### <span id="page-27-0"></span>**Saffire PRO 40 + Saffire PRO 40**

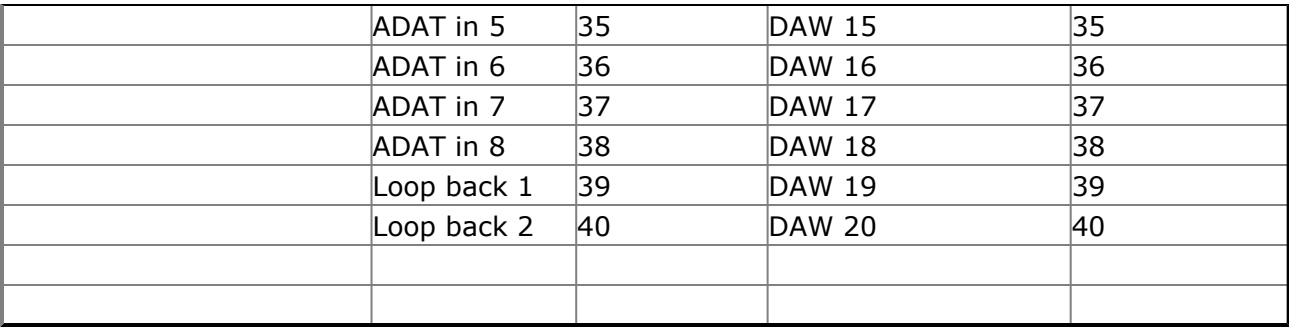

### <span id="page-29-0"></span>**Saffire PRO 24 + Saffire PRO 24**

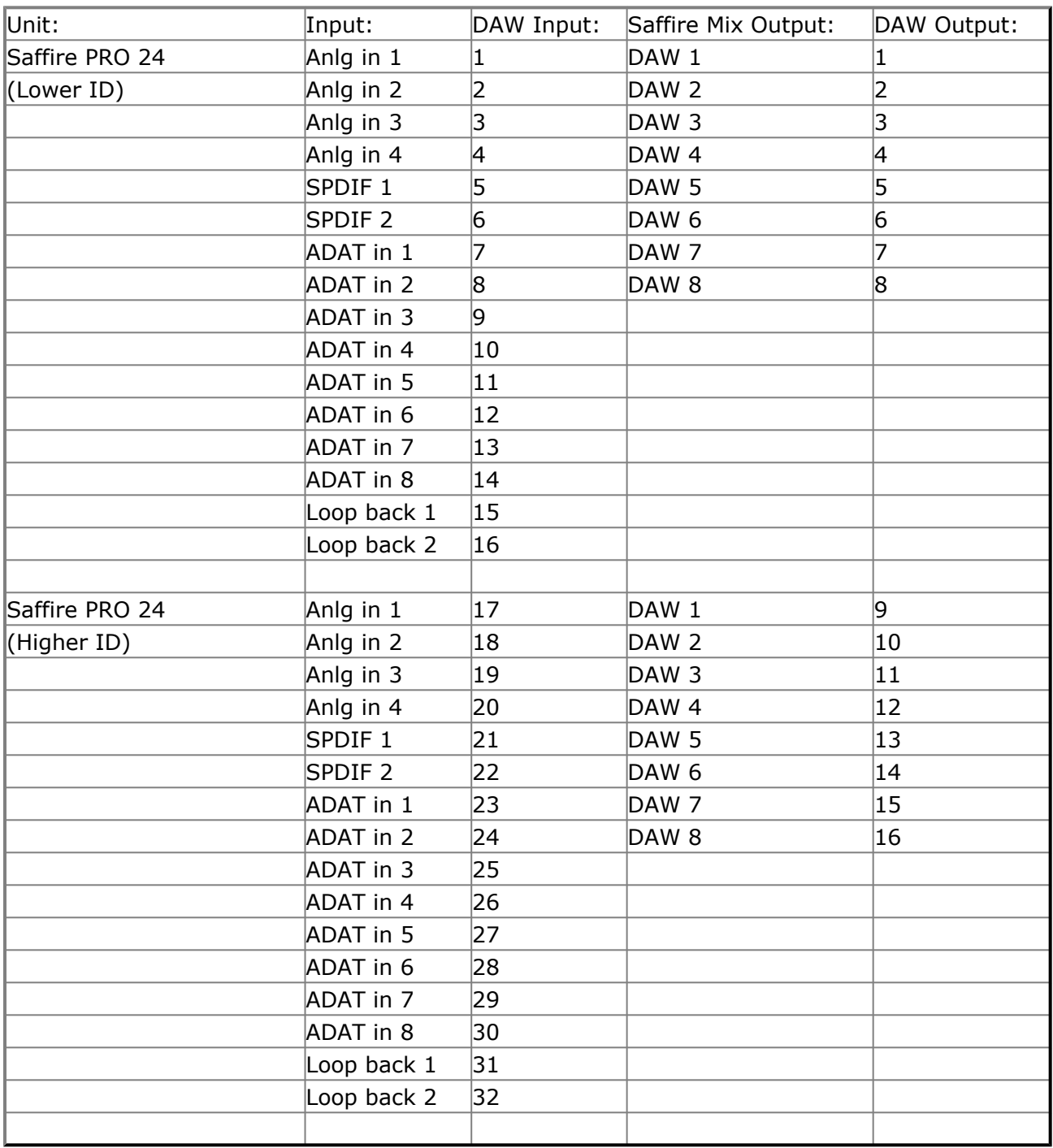

### <span id="page-30-0"></span>**Saffire PRO 24 DSP + Saffire PRO 24 DSP**

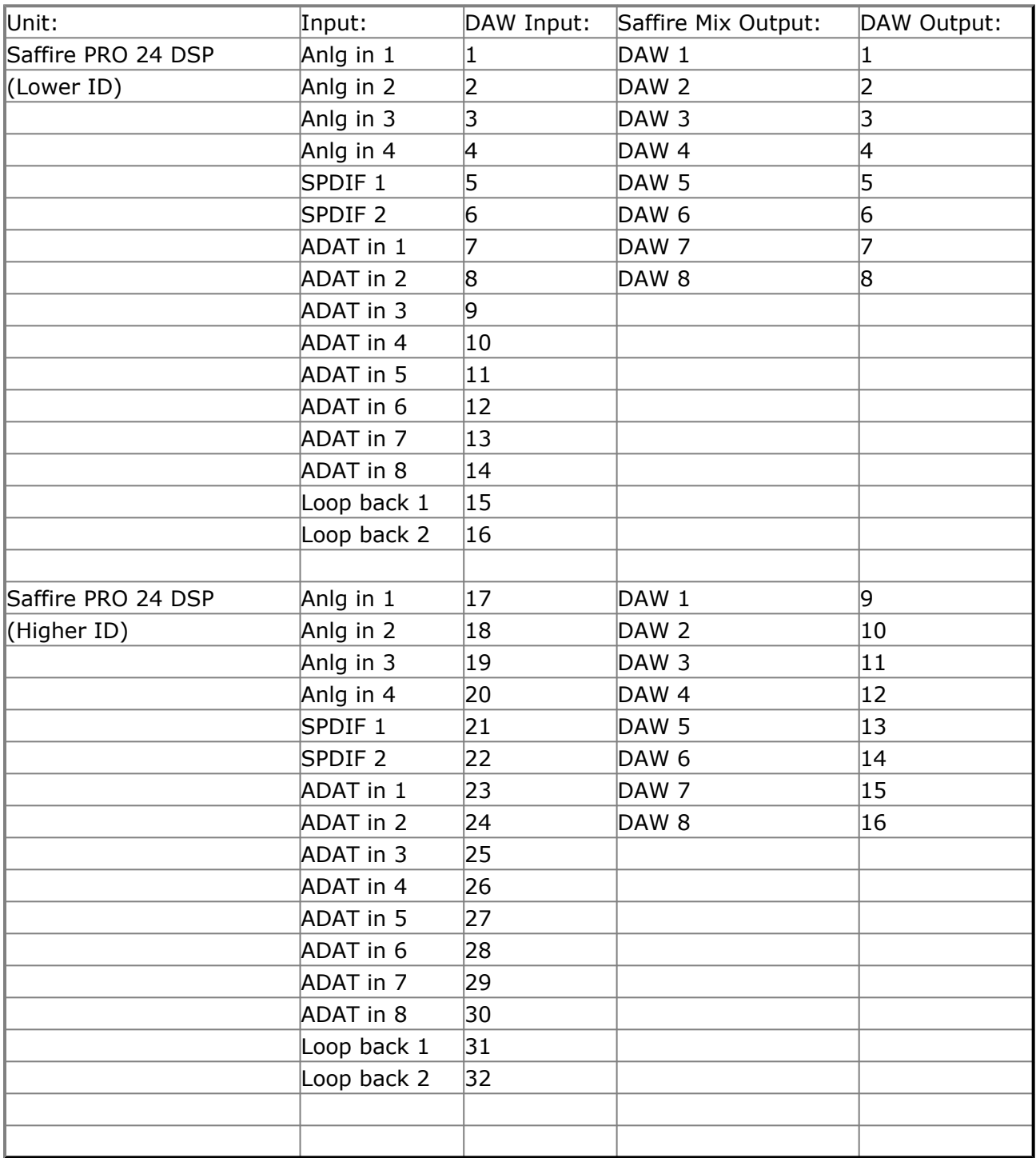

# <span id="page-31-0"></span>**VRM Dual Headphone Output Support - Saffire PRO 24 DSP**

It is now possible to monitor VRM through both headphone outputs on the Saffire PRO 24 DSP thus allowing 2 users to experience Virtual Reference Monitoring simultaneously.

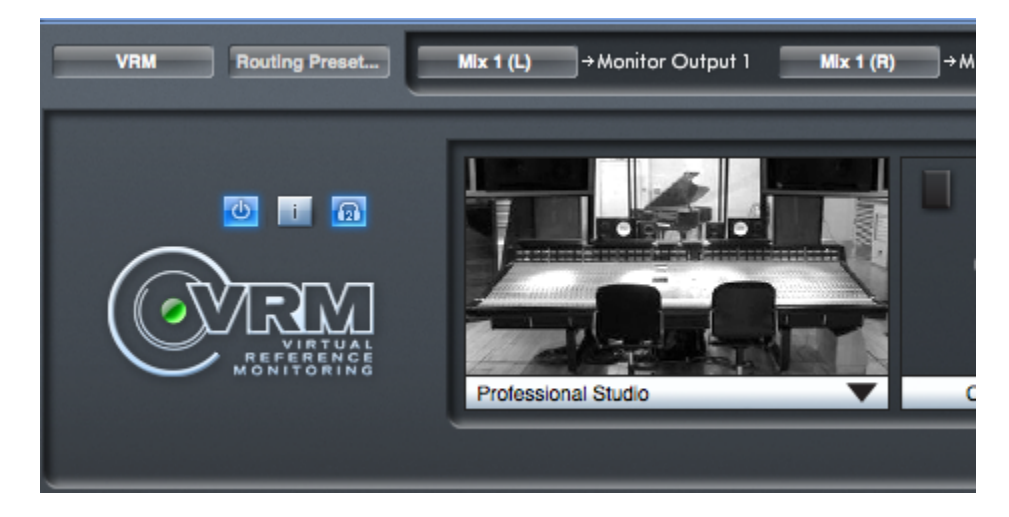

Click on the Headphone icon to activate VRM outputs on the second headphone output.

Note: The same audio stream sent to Headphone Output 1 is sent to Line Outputs 3 and 4. The same audio stream sent to Headphone Output 2 is sent to Line Outputs 5 and 6.

Therefore audio processed by VRM will also be sent to these line outputs. You should make sure that VRM / VRM Dual Headphone switch is disabled when using Line outputs 3+4 /  $5+6.$